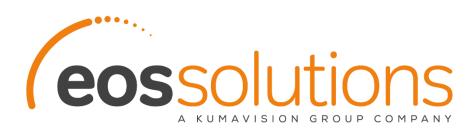

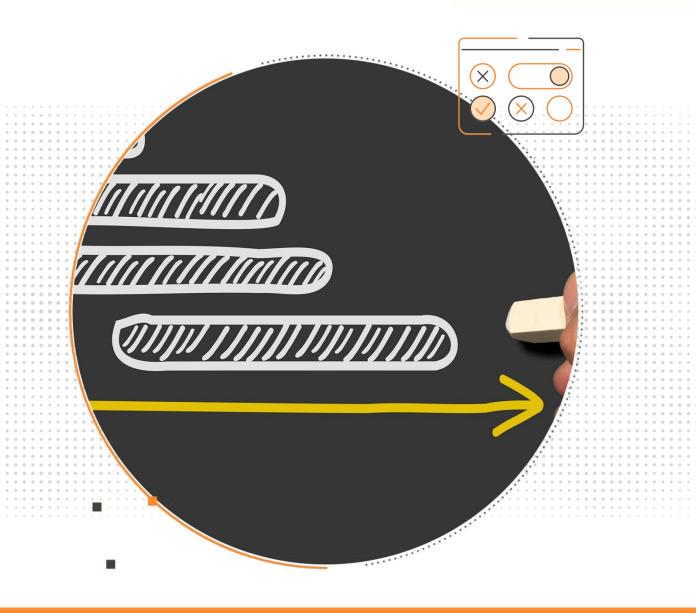

# Custom Defined Fields

Add custom fields to Microsoft Dynamics 365 Business Central

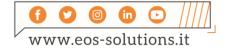

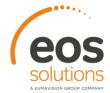

## **Custom Defined Fields**

## App for Microsoft Dynamics 365 Business Central

Add custom fields to Microsoft Dynamics 365 Business Central. The app allows you to add up to 32 custom fields in different cards, with no coding needed.

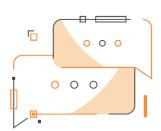

Do you need to add custom fields to Dynamics 365 Business Central but you are not a developer? Do you want to create values for custom fields and propagate them on sales and purchase documents? Do you need to customize the field names and translate them in multiple languages?

#### How it works

The Custom Defined Fields app for Microsoft Dynamics 365 Business Central allows you to:

- activate the custom fields in a few seconds using the different types of data managed: dates, numbers, codes, etc.
- link the fields to a table for data validation
- select any existing table (e.g. Articles categories or Country codes ...) or

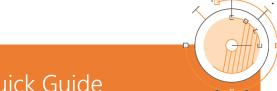

### Quick Guide

Ready to go in 3 steps:

- 1. configure and enable new fields
- 2. edit lists containing values for the new fields
- copy the new fields on Sales / Purchase Header

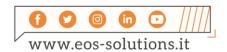

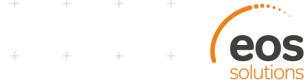

- define a new list of completely customized values / descriptions
- ✓ automatically propagate the values of the custom fields of customers and vendors on sales and purchase documents, inheriting the activated options

To make the fields visible on the pages you can enable them from the appropriate setup by setting some simple options.

#### NB

Field names can be customized and can be translated into multiple languages.

The custom fields are available for:

- ✓ Customer
- ✓ Vendor
- ✓ Item
- ✓ Sales header
- ✓ Purchase header
- ✓ Resource
- ✓ Employee

## Subscription

Some features of the Custom Defined Fields app require a subscription.

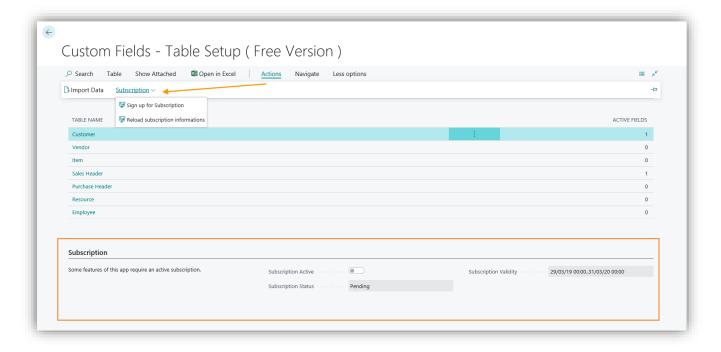

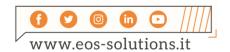

The subscription can be activated from the Table Setup page by clicking on *Actions-> Subscription* or directly from the notification messages that the system proposes, by clicking on the link that allows you to start the subscription wizard. In particular:

- FREE version: only one custom field can be entered
- **PRO** version: it is possible to enter all 32 available custom fields.

### Table setup

In Custom Fields - Table Setup you can see the tables involved:

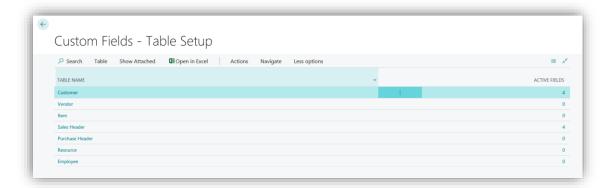

#### NB

The column "Active fields" indicates the number of fields for which a setup has already been set.

In *Navigate-> Table-> User Defined Fields* it is possible to define and enable the fields. Selecting "Edit List" the page is modifiable:

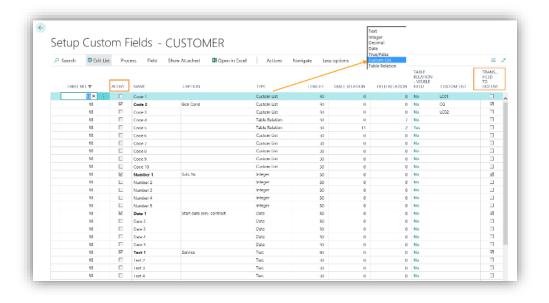

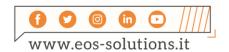

## **FIELD** DESCRIPTION Enable the setup line for the single field. The active fields are displayed in bold. Active To enable the line: Process-> Activate or Actions-> Activation-> Activate. You can select multiple lines and activate them all together. N.B. To enable a Code field it is necessary to specify a Custom list: A Custom list is required! Select a custom list for custom field "Code 6"! ОК Name indicating the field TYPE (Code, Number, Date, Text, etc.). It is not editable. It Name will never appear on the page unless no label has been indicated for the active field. Caption Label that defines the name of the field that will appear on the page. Type of field. The options are: Type Text Integer Decimal True/False Table Relation The code field type can be: Custom list Table relation Length referred to Text fields (in other lines a default length of 30 is set) Lenght Table If the "TABLE RELATION" type has been chosen, indicate the number of the Table to which the field should be related: relation

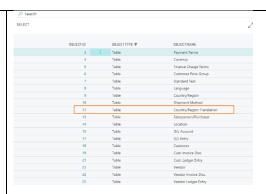

# Field relation

The relationship with the visible field must be defined for each table relationship:

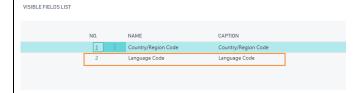

In addition, from *Field->Table Relation-Visible Fields* choose which individual fields to enable the relationship.

#### Table Relation -Visible Field

The options are:

- Yes: automatically compiled by the system if the relations from Field->Table Relation-Visible Fields are set
- No: automatically compiled by the system if the relations from Field->Table Relation-Visible Fields are NOT set

#### Custom list

If the "CUSTOM LIST" type has been chosen, indicate the list to which the field should be related:

# Transfer field to to documents

By ticking the option, the changes will be shown on the Sales/Purchase Header. In the Sales/Purchase Header the copied fields will appear in light blue:

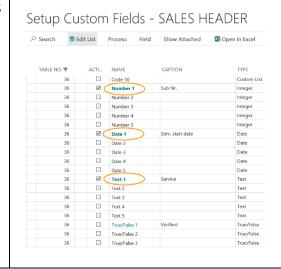

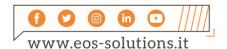

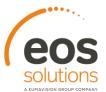

From Field-> Fields Translation you can define the translations..

#### List Setup

In *Custom Fields - Custom lists* you can define the lists that can be used in the Code fields and than assign values.

For each new list it is necessary to set a code and a description. Then go to *Navigate-> List-> Values*:

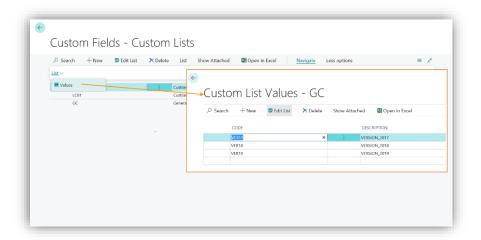

#### **Custom Fields Tab**

Once configured and activated, the fields are shown in the Custom fields Tab of the selected pages. Example:

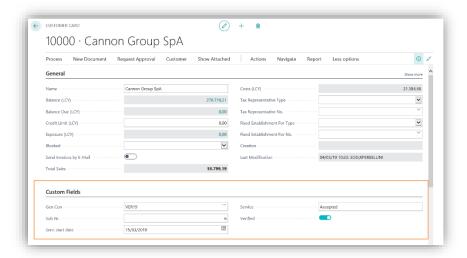

#### NB

During the posting the Custom Fields Tab of the order will be transferred to the invoice.

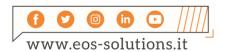

## Subscription

Some features of Custom Defined Fields app require a subscription.

The subscription can be activated from Subscription control panel or directly from the notification messages that the system proposes, by clicking on the link that allows you to start the subscription wizard.

Contact us for more info:

www.eos-solutions.it/en/contact-support.html

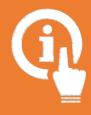

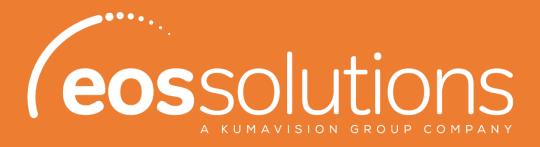

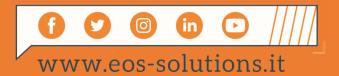